# CUCM PLAR-Konfigurationsbeispiel

# Inhalt

Einführung: Anforderungen Verwendete Komponenten Konfigurationsschritte SCCP PLAR-Konfiguration SIP PLAR-Konfiguration Überprüfen

# Einführung:

In diesem Dokument wird erläutert, wie Sie ein Cisco IP-Telefon für die automatische Klingeltonabschaltung (PLAR) oder Hotdial mit Cisco Unified Communications Manager (CUCM) konfigurieren.

Die PLAR-Funktion ist so konzipiert, dass das Telefon eine vorkonfigurierte Nummer wählt, sobald der Hörer einer bestimmten Leitung abgehoben wird.

Unterstützt von Jose Villalobos, Cisco TAC Engineer.

Bearbeitet von Luis Ramirez, Cisco TAC Engineer.

### Anforderungen

Cisco empfiehlt, über Kenntnisse in folgenden Bereichen zu verfügen:

- Cisco Unified Communications Manager (CUCM)
- CSS (Calling Seach Space)
- Partition (PT)
- Übersetzungsmuster
- SIP-Wählregeln (Session Initiation Protocol)

#### Verwendete Komponenten

Die Informationen in diesem Dokument basieren auf den folgenden Software- und Hardwareversionen:

• CUCM 10.5

• Skinny Client Control Protocol (SCCP) und SIP-Telefone registrieren sich beim CUCM Die Informationen in diesem Dokument wurden von den Geräten in einer bestimmten Laborumgebung erstellt. Alle in diesem Dokument verwendeten Geräte haben mit einer leeren (Standard-)Konfiguration begonnen. Wenn Ihr Netzwerk in Betrieb ist, stellen Sie sicher, dass Sie die potenziellen Auswirkungen jeder Änderung verstehen.

### Zugehörige Produkte

Dieses Dokument kann auch mit den folgenden Hardware- und Softwareversionen verwendet werden:

 $\cdot$  CUCM 8.X/9.X/11.X

### Konfigurationsschritte

#### SCCP PLAR-Konfiguration

Damit das Telefon automatisch eine vorkonfigurierte Telefonnummer wählen kann, wenn das IP-Telefon abgehoben wird, wird ein CSS mit einer Partition konfiguriert, die ein Übersetzungsmuster mit einer leeren Zeichenfolge von Übersetzungsmustern enthält. Dadurch stimmt Cisco Call Manager sofort mit diesem Muster überein. Das Übersetzungsmuster wandelt dann die angerufene Nummer (d. h. keine) in die Zielnummer (Hotdial) um, an der der Anruf weitergeleitet wird.

Hinweis: Da eine Verzeichnisnummer (DN), die für PLAR konfiguriert ist, beim Abheben des Hörers eine vorkonfigurierte Nummer wählt, können Sie keine andere Nummer über PLAR DN wählen. Dies ist beispielsweise eine typische Konfiguration in der Hotellobby.

Schritt 1: Erstellen Sie eine Partition für das PLAR-Ziel.

Navigieren Sie zu Call Routing > Class Control>Partition, und fügen Sie eine neue Partition hinzu. Geben Sie die erforderlichen Angaben ein, und klicken Sie dann auf Einfügen.

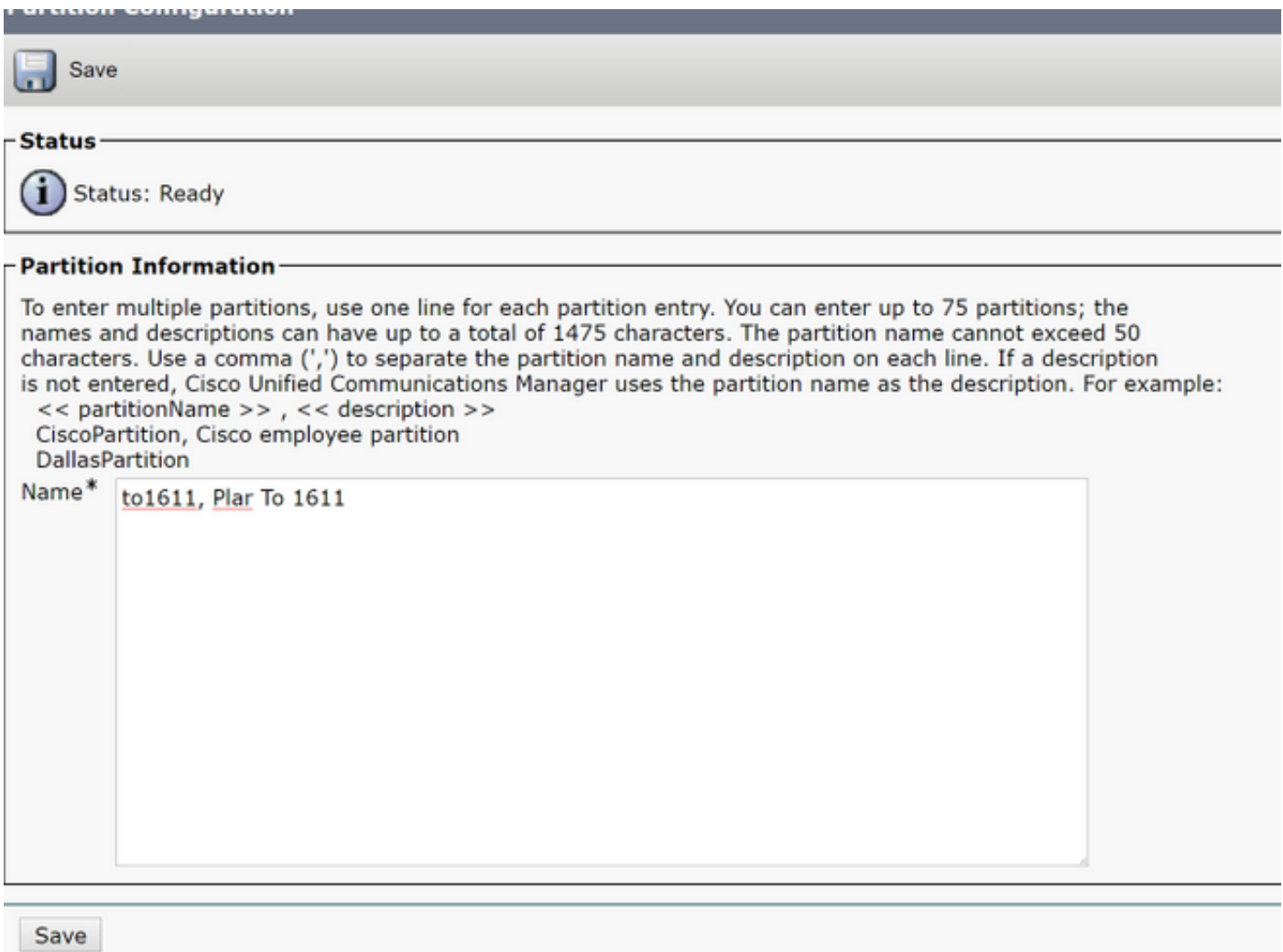

Schritt 2: Erstellen eines neuen CSS

Navigieren Sie zu Call Routing > Class Control> Calling Search Space und anschließend auf Neuen Calling Search Space hinzufügen.

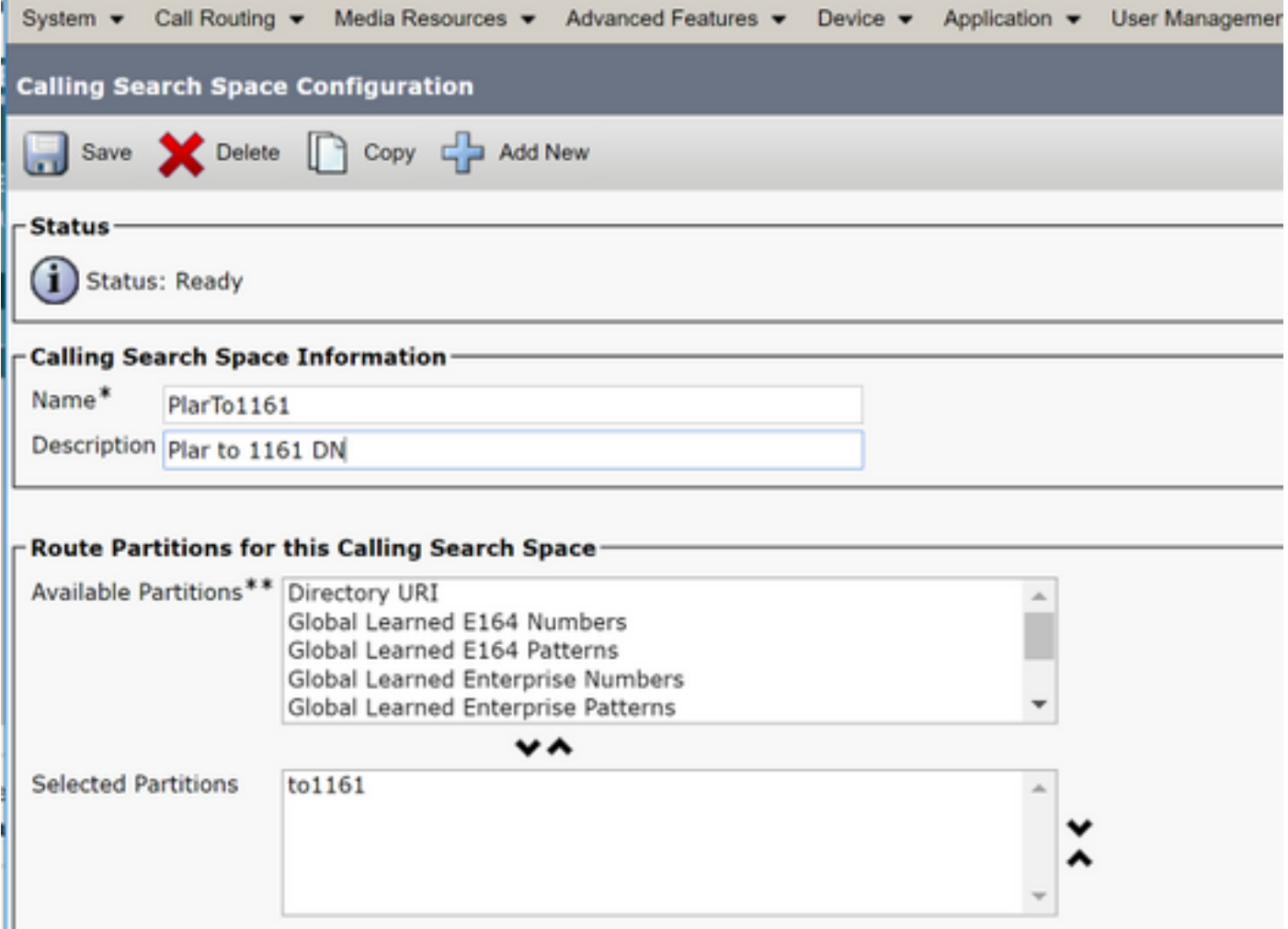

Schritt 3: Erstellen Sie ein Übersetzungsmuster.

Navigieren Sie zu Anrufweiterleitung > Übersetzungsmuster, und klicken Sie dann auf Neues Übersetzungsmuster hinzufügen. Wählen Sie den gewünschten Partitionsnamen und CSS aus, die zuvor in Schritt 1 und Schritt 2 erstellt wurden. Geben Sie schließlich unter "Transformation Mask (Umwandlungsmaske des angerufenen Teilnehmers) die PLAR-Zielnummer ein. Klicken Sie auf Einfügen.

Hinweis: Stellen Sie sicher, dass das Feld Übersetzungsmuster leer bleibt.

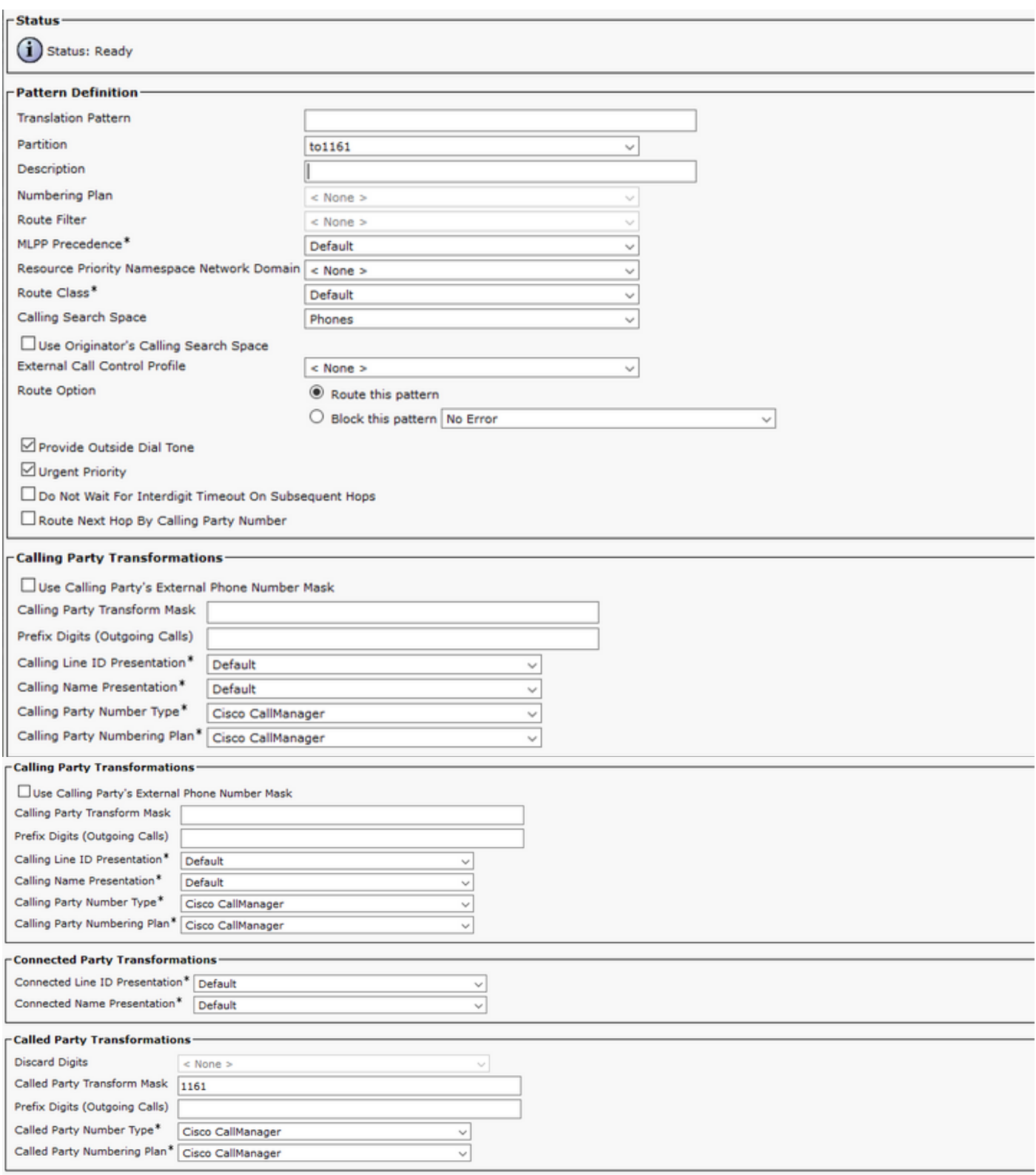

Hinweis: Das dem Beispiel zugrunde liegende Design basiert auf DN 1161. 1161 ist das Ziel für den PLAR. Diese Konfiguration garantiert jedoch, dass die 1161 einen Anruf von einem beliebigen anderen Telefon erhalten kann.

Der im ersten Screenshot für das Übersetzungsmuster verwendete CSS hat Zugriff auf die Ziel-DN-Partition.

Schritt 4: Weisen Sie dem PLAR-Telefon den gewünschten Calling Search Space zu.

• Navigieren Sie zu Gerät > Telefon.

- Klicken Sie auf Suchen, um alle registrierten IP-Telefone in Cisco Unified Communications Manager zu finden.
- Wählen Sie das PLAR-Telefon aus, und wählen Sie die DN zu PLAR aus.
- Zuordnen des CSS zum DN für PLAR

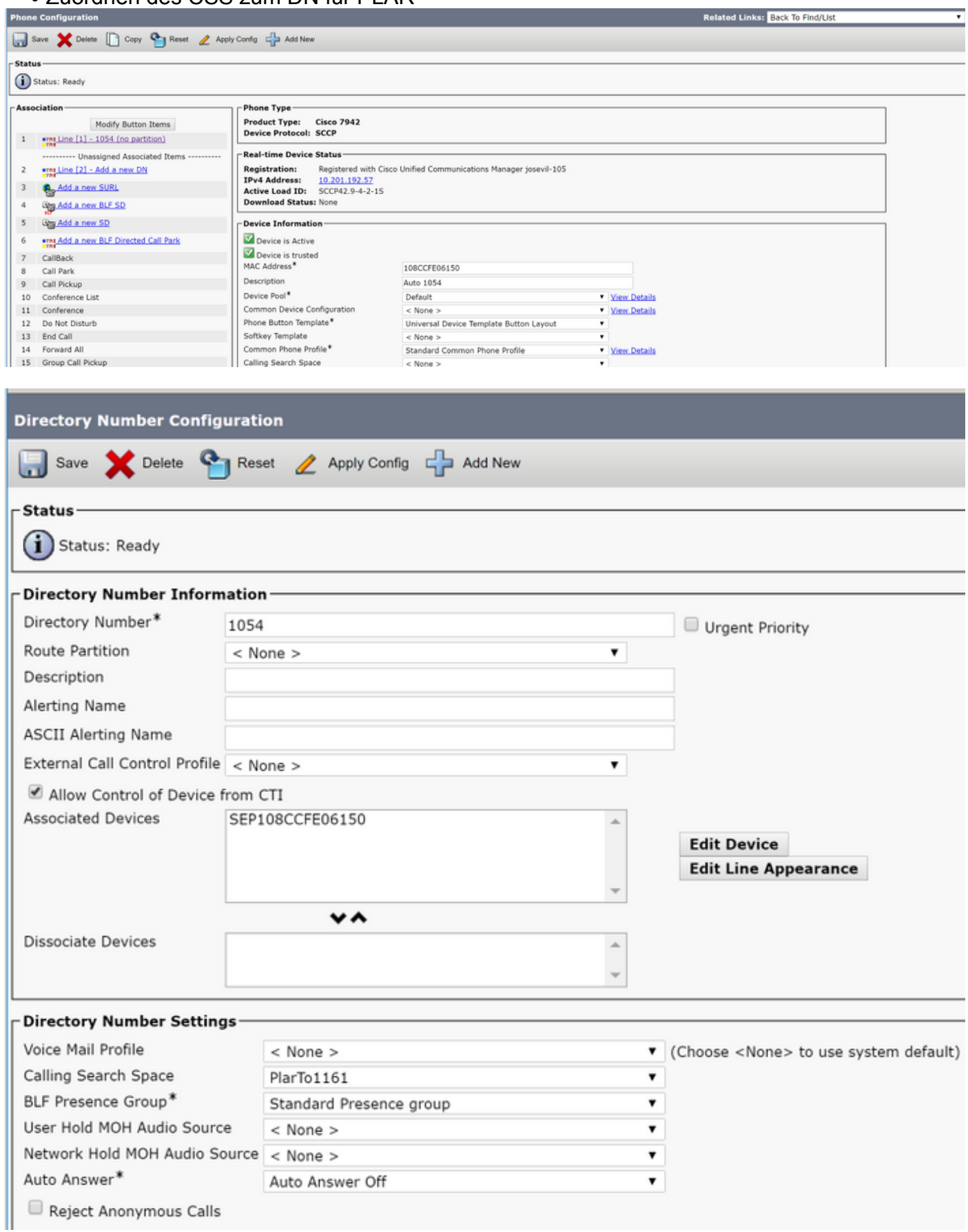

Hinweis: In diesem Konfigurationsbeispiel wird ein PLAR für die DN 1054 bis 1161 erstellt,

aber der CSS ist auf einer DN-Ebene konfiguriert. Dadurch kann ein anderer DN einer anderen Telefontaste zugewiesen werden, sodass normale Anrufe vom gleichen IP-Telefon aus getätigt werden können, ohne dass die PLAR-Funktion beeinträchtigt wird.

#### SIP PLAR-Konfiguration

Schritt 1: Erstellen von SIP PLAR-Wählregeln

• Nbegeistern fürAnrufweiterleitung > Wählregeln > SIP-Wählregeln

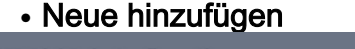

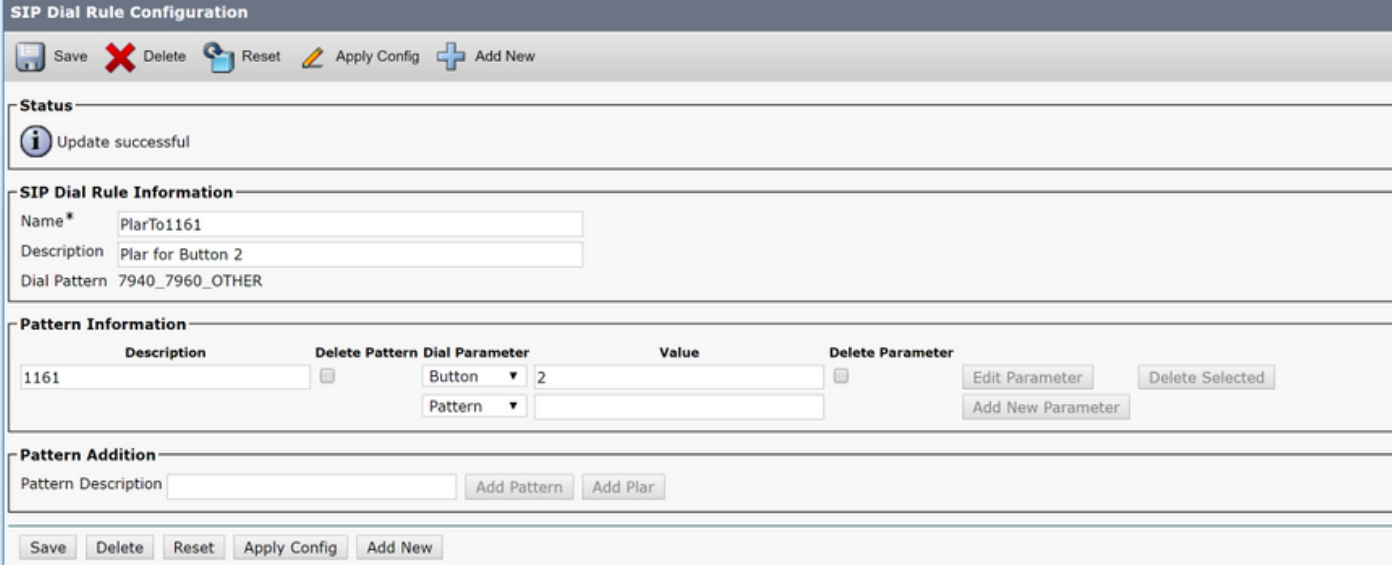

Hinweis: Das Beschreibungsfeld ist optional.

Hinweis: Der Wählparameter ist auf button gesetzt, um die PLAR-Funktion auf nur 1 DN des Geräts zu zwingen.

Hinweis: Wenn PLAR für eine andere Schaltfläche oder ein anderes IP-Telefon erforderlich ist, muss eine andere PLAR-Regel erstellt werden.

#### Schritt 2: Weisen Sie den SIP-Telefonen die Regel zu.

Dies ist nur bei SIP-Telefonen erforderlich.

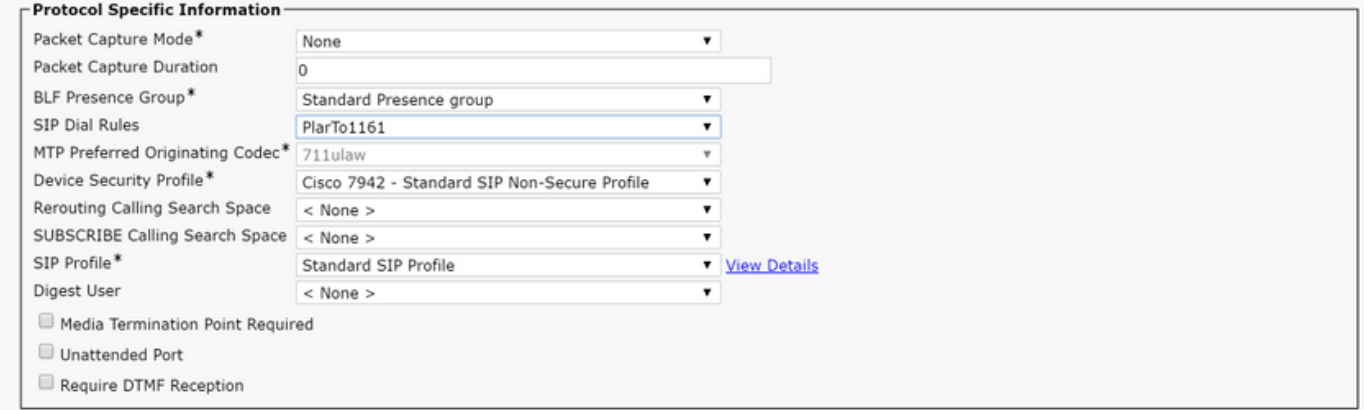

# Überprüfen

Um zu überprüfen, ob die Konfiguration ordnungsgemäß durchgeführt wurde, nehmen Sie das Telefon vom Hörer. Das Telefon wählt automatisch die Nummer 1161.